# How to bid via your smartphone

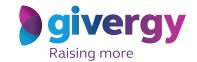

1.

### View the auction site

Enter the auction URL in your smart phone's browser or click the link in the SMS you receive.

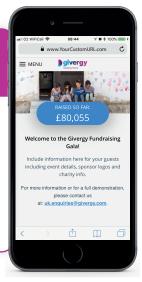

2.

## The auction item list

Start by having a look through the auction items. For more info and an image of each item simply tap the auction item.

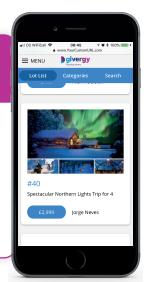

3.

#### Place your bid

Enter the amount you want to bid and then press 'Place Bid'.

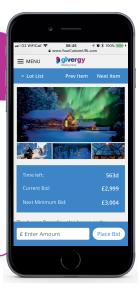

4.

#### Login/Register

If your details have not yet been captured then the system will ask you to register before accepting your bid.

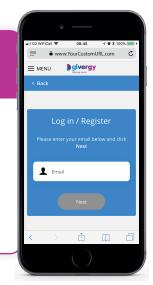

**5.** 

#### **Confirmation**

Congrats! Your bid has been accepted.

You may now place a 'Max Bid' and the system will bid for you up to that amount.

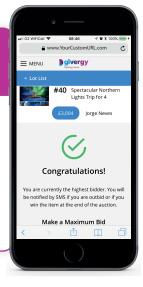

6.

#### SMS notification

If you are outbid you will receive an SMS with a link to bid again.

Good luck!

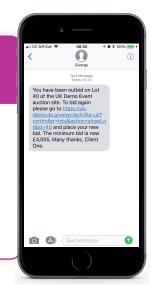